### **Kavayitri Bahinabai Chaudhari North Maharashtra University, Jalgaon**

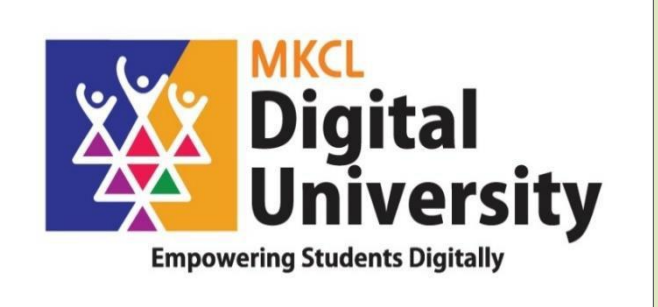

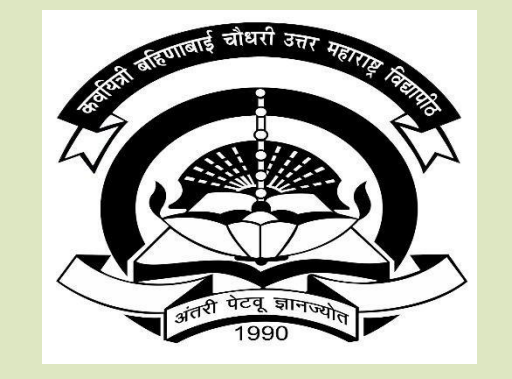

**How to Make Pattern Change Admission from College login and Student login How to Make Branch Change Admission for Engineering Course AY : 2020-21**

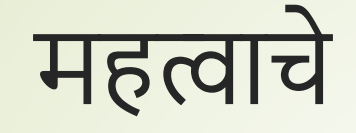

- एसवाय बीए, बीकॉम, बीएससी सीजीपीए / 60+40/ जून 2017 pattern पॅटर्न मधुन टीवाय बीए, बीकॉम, बीएससी सीबीसीएस पॅटर्न मधे Online प्रवेश देवू नये.
- एसवाय बीएसडब्ल्यू, बीबीए, बीसीए, बीएमएस, बीएमई (ई-कॉम) सीजीपीए / 60+40 pattern पॅटर्न मधुन टीवाय बीएसडब्ल्यू, बीबीए, बीसीए, बीएमएस, बीएमई (ई-कॉम) 2017 पॅटर्न मधे online प्रवेश देवू नये.
- एफवाय बीएड, बी.पी.एड, एम.एड, एम.पी.एड सेममस्टर पॅटनन मधुन एसवाय बीएड, बी.पी.एड, एम.एड. एम.पी.एड वार्षिक सीबीसीएस पॅटर्न मधे Online प्रवेश देवू नये.
- वरील पॅटर्नमधून उत्तीर्ण झालेल्या विद्यार्थ्यांना प्रवेशाची प्रक्रिया स्वतंत्रपणे कळवले जाईल

## How to allow pattern/branch change from college login

■महाविद्यालयामार्फत पुढील प्रक्रिया पूर्ण झाल्यानंतर प्रवेशासाठी लिंक विद्यार्थी किंवा महाविद्यालयीन लॉमिनमध्येउपलब्ध असेल

### Visit to nmuj.digitaluniversity.ac and college with college userid and password

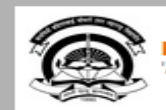

Kavayitri Bahinabai Chaudhari North Maharashtra University A' Grade NAAC Re-Accredited (3rd Cycle) Jalgaon-425001, Maharashtra (India)

Home Calender Logout Contact Us

Change Theme

 $\overline{\phantom{a}}$ 

Change Language

\* Courses \* Colleges & Institutions \* Schools \* Admissions-AY 2020-2021 \* DEEL(External Mode) \* Scholarships \* e-Suvidha Services \* Examinations » Download Various Forms » Online Application » Presentations » Convocations » Online Results for April 2020 Exam » Results

#### **University**

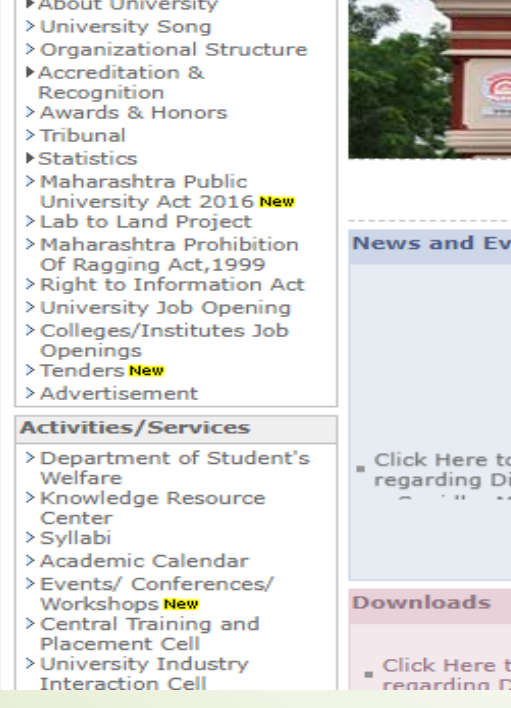

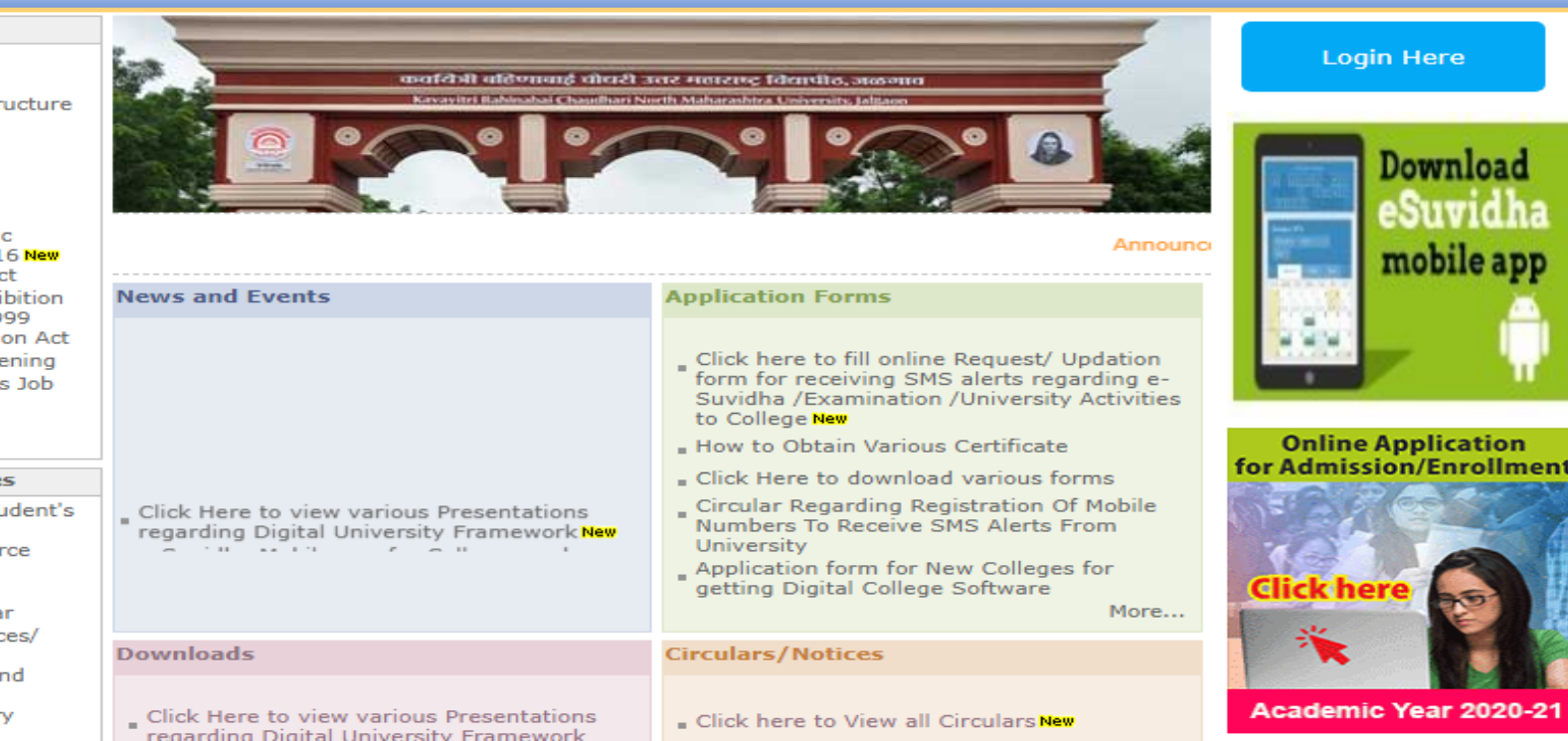

# Click on Registered Student Admission link

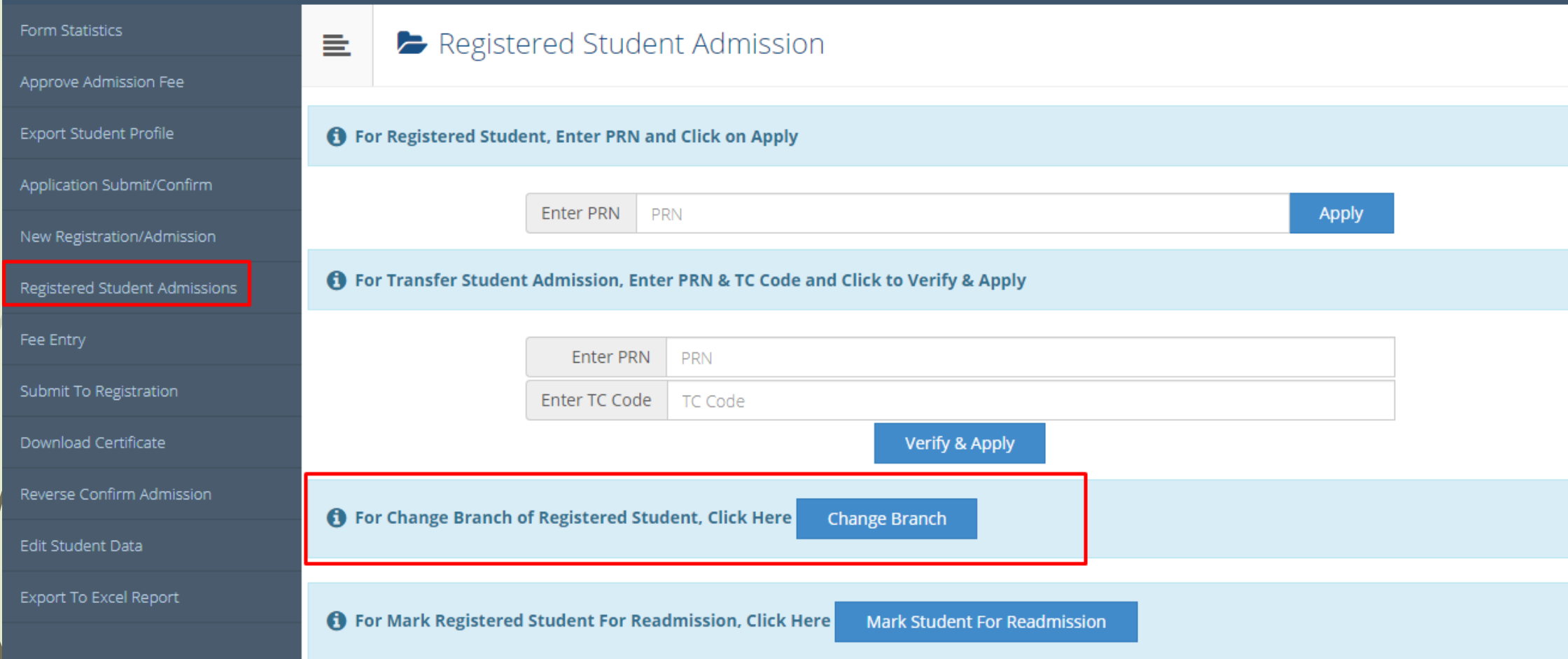

### Click on Change Branch Button

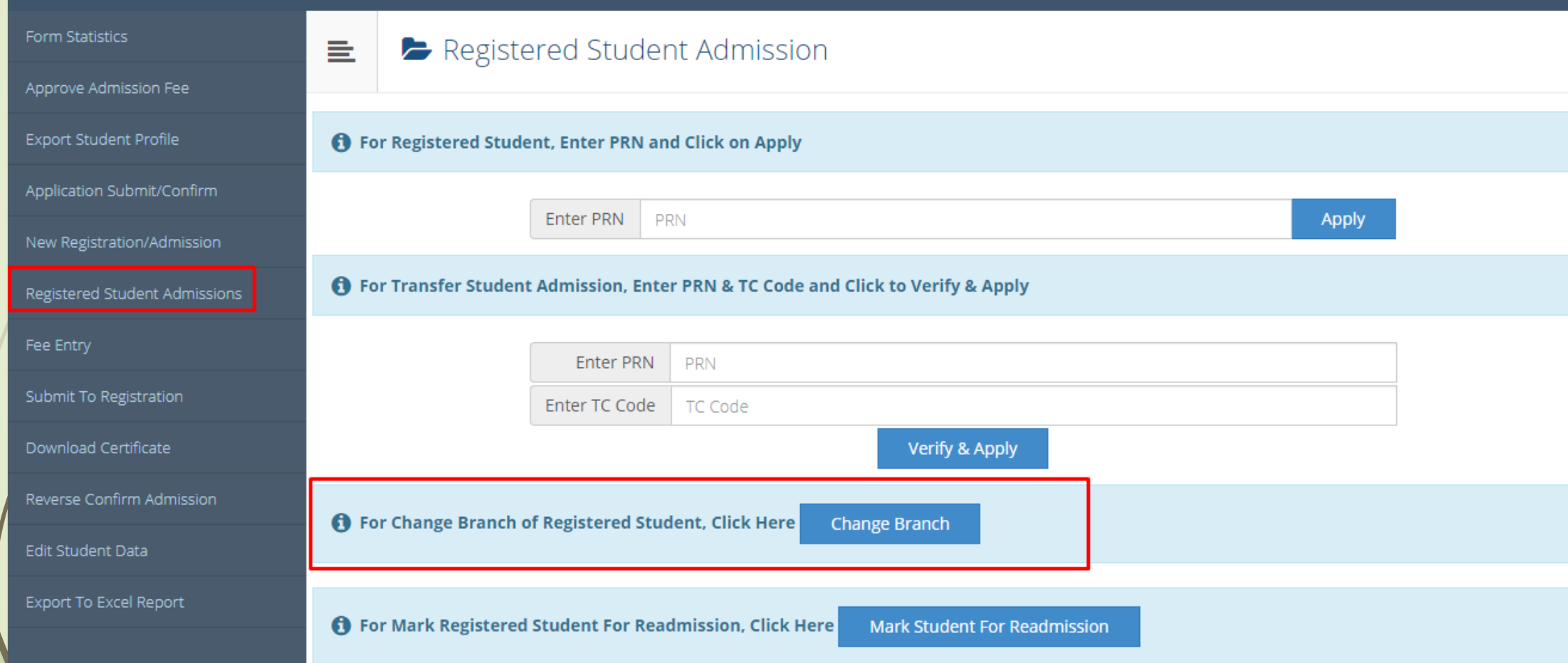

### Enter PRN of Student whose pattern/branch to be changed and Search Button

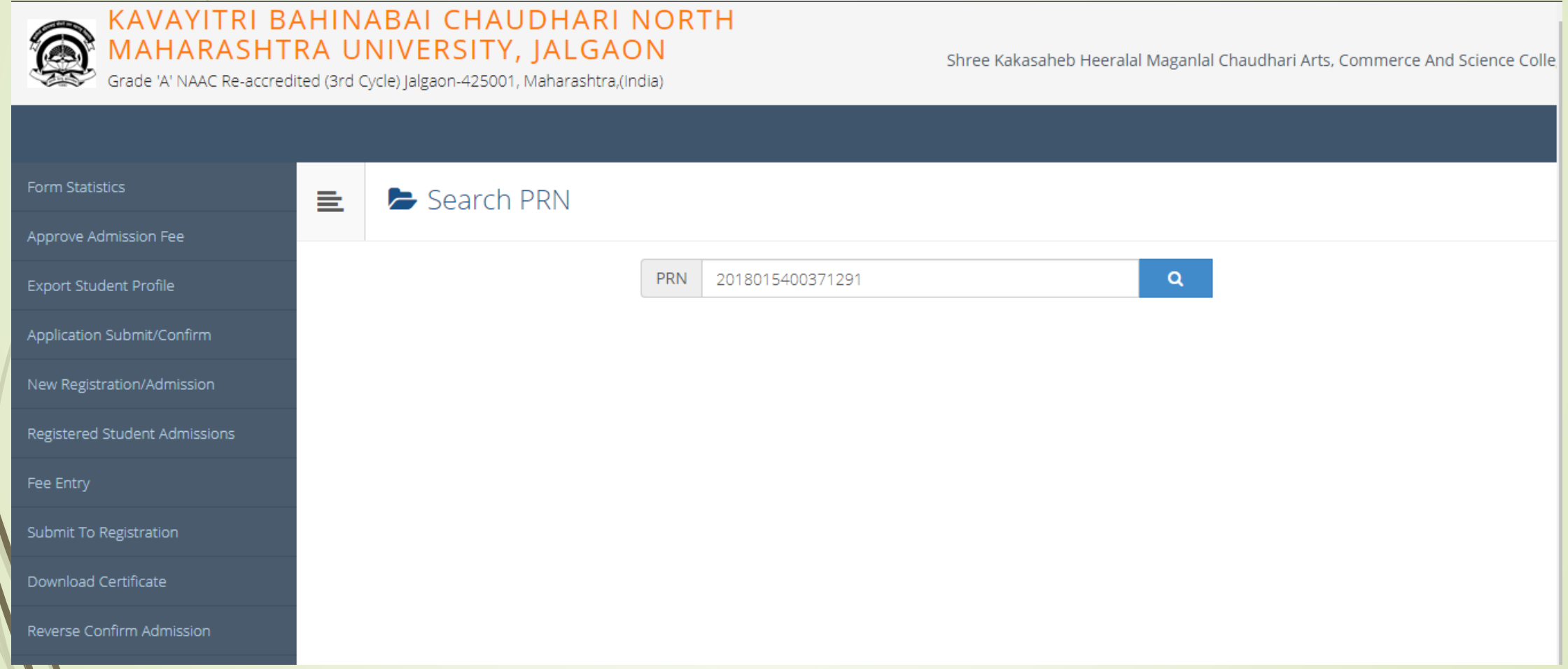

# Student information will be display as below

HIRANWALE LINA MAHADU

2018015400371291

---- Select ----

---- Select ----

---- Select ----

**Change Branch**  $\equiv$ Student Course Details **Student Name PRN Faculty Name** Please verify Student's Result data before changing branch, on branch change Student will automatically get Eligible for Admission in **Changed Branch/Pattern. Current Program Name [Code] Change Program Branch** For changing the fee category Used below controls.

 $\mathbf{x}$ 

 $\times$ 

## **Select Faculty Name**

#### **change Branch**  $\equiv$

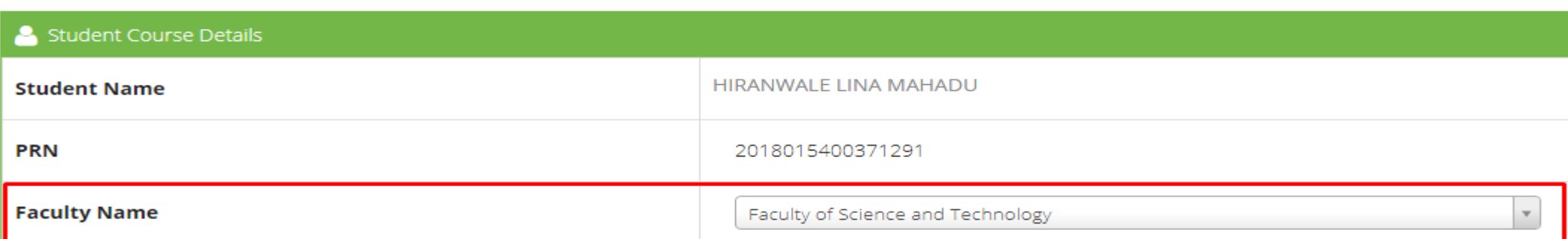

Please verify Student's Result data before changing branch, on branch change Student will automatically get Eligible for Admission in **Changed Branch/Pattern.** 

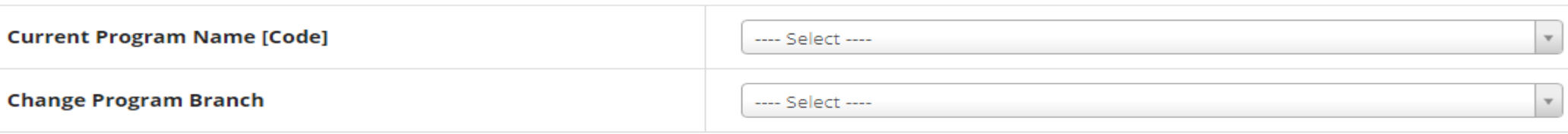

For changing the fee category Used below controls.

**Current Fee Category** 

### Select Current Course Name

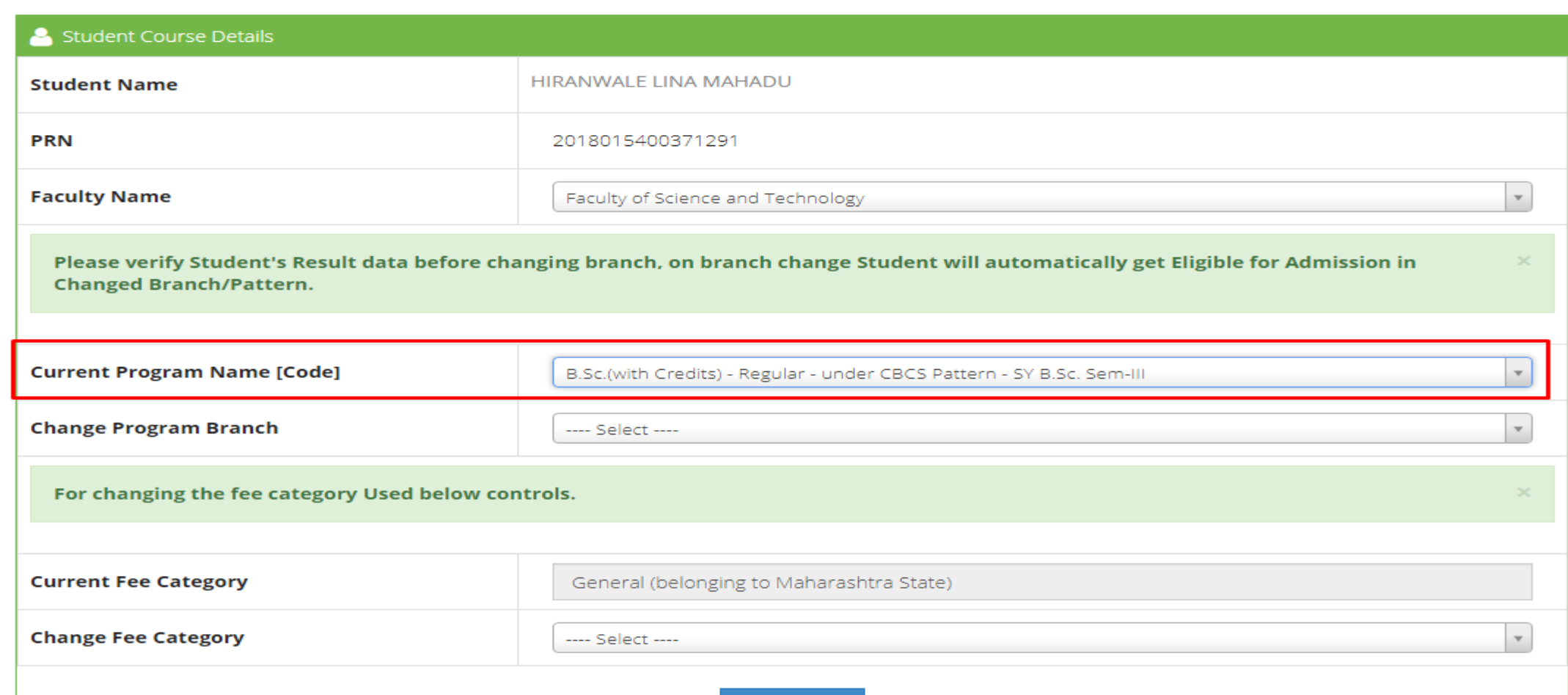

# Select Required Course/Branch Pattern Name

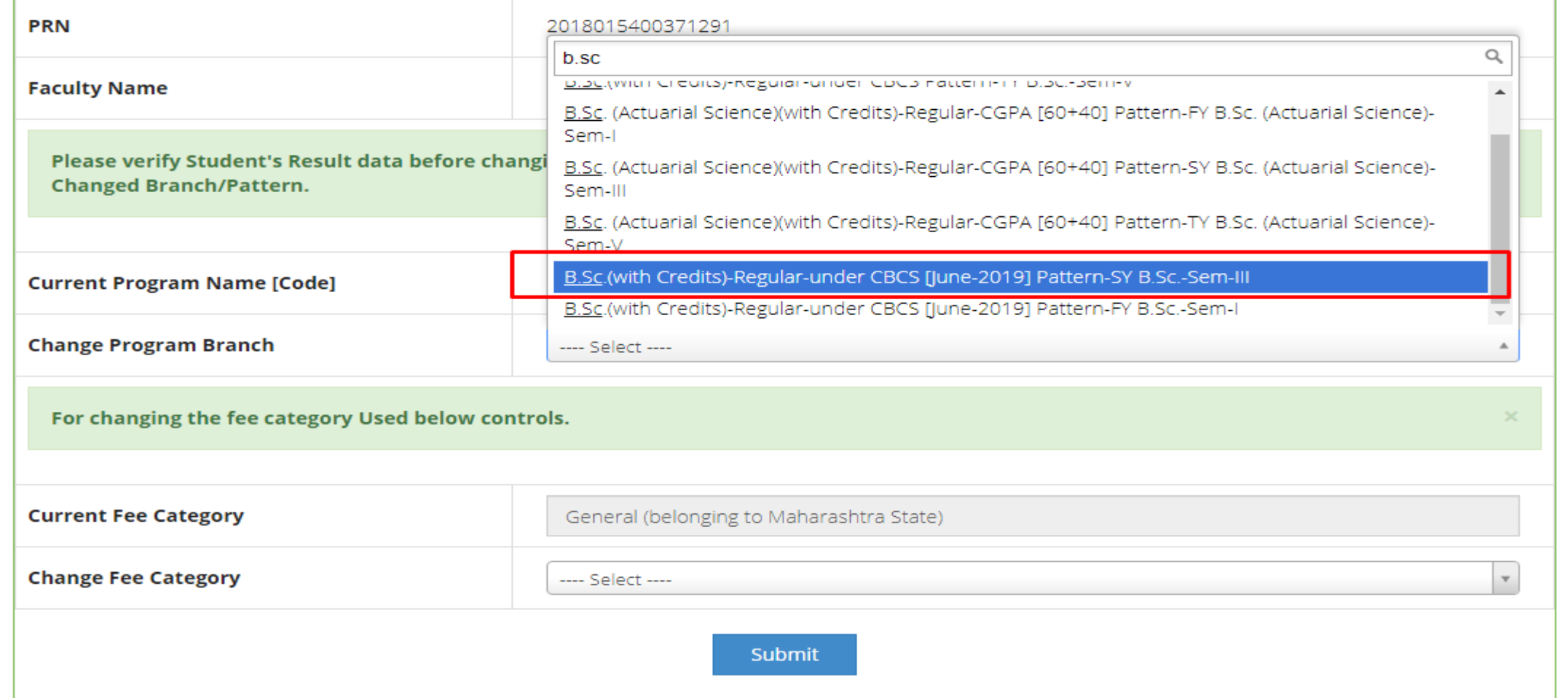

### New Course will be displayed

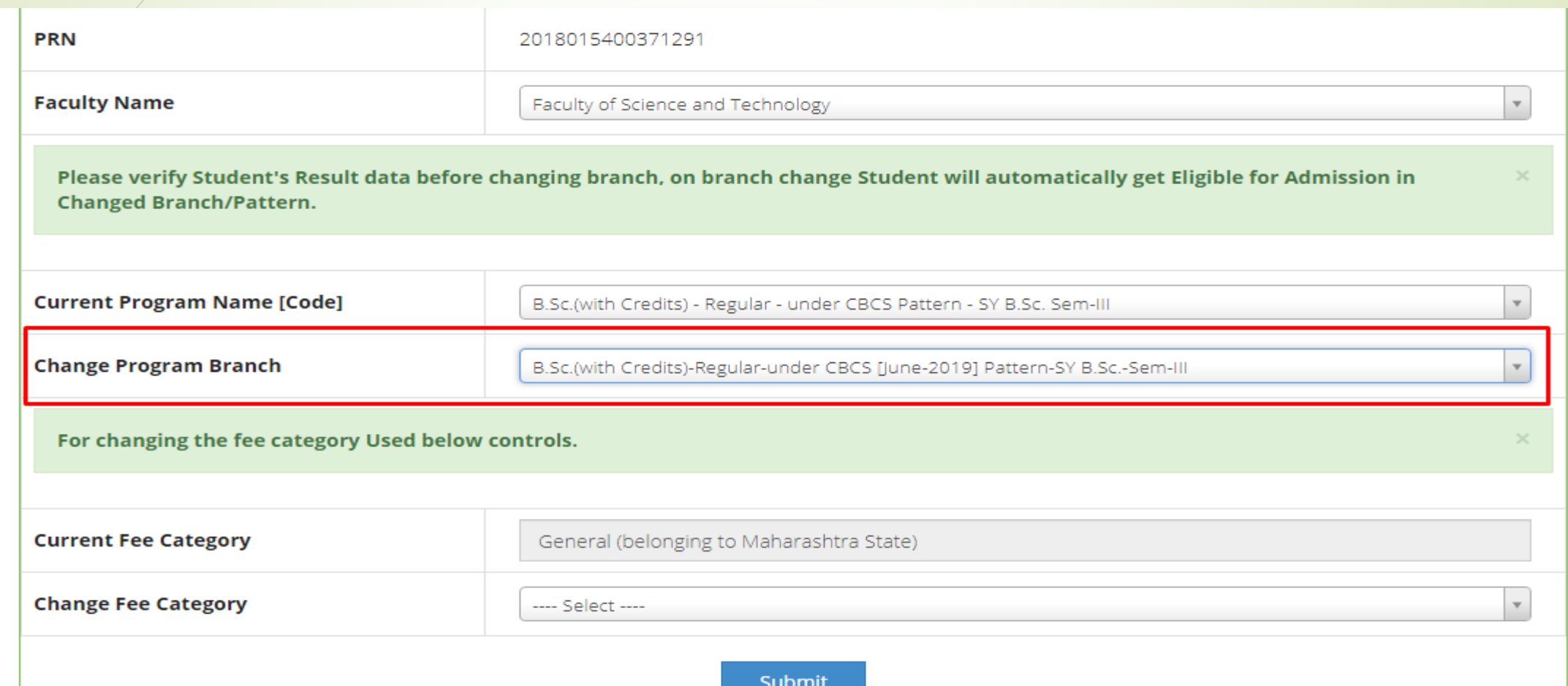

## Click on Submit Button

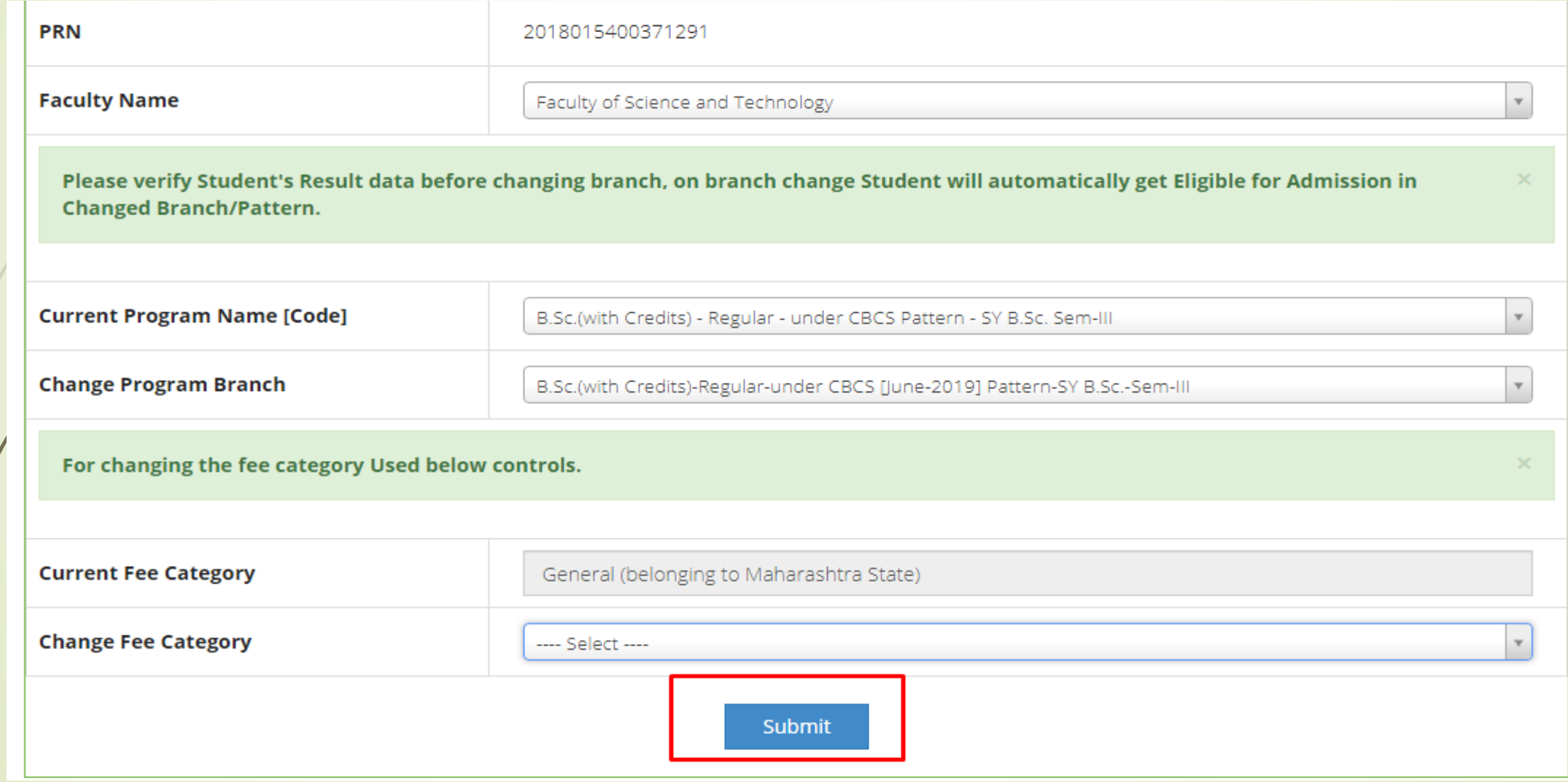

## Branch/Pattern Change Process completed

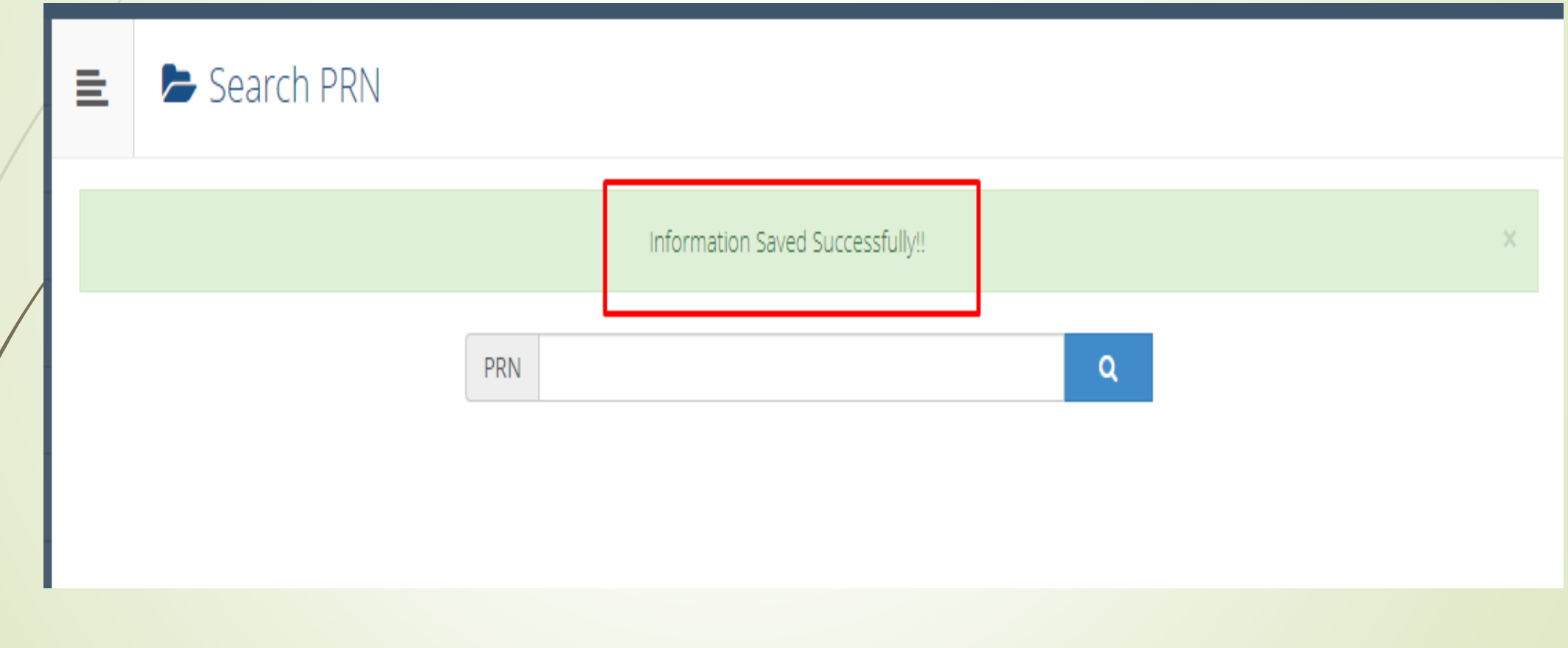

### How to Student will make admission

महामवद्यालयानेवरील प्रमिया पूर्नकेल्यानंतर मवद्यार्थी खालील प्रमाणे ऑनलाईन प्रवेश घेऊ शकतात

### Login with PRN and Password

**I GILL A INGNY AVILITION IN 18 ILLO University** 

New Admission seekers Have to click on Register

**USER NAME** 

Password

Forgot Password ? | Validate Registration

Register Login

#### **All caus Otuucht Of this Officersity**

15 (Those applicants whose PRN commence from 20130154XXXXXXXX, MUST use the User Name as that commencing from OA13XXXXXX provided at the time of FIRST Admission. If the applicant DO NOT remember User Name, use "Forgot Password" link to retrieve the same OR contact Students' Facilitation Center.)

#### I have my 16 digit enrollment number/PRN.

2018015400371291

Student have to entered the password on next screen. The password is your 'Date of Birth' and format is 'yymmdd'

For Eg, Your Birth date is '04th Nov 1979', You have entered the password as '791104'

Note: If the password does not match and you are not able to login, please contact your college to get the system entered 'Date of Birth' else click on forget password link if you do not able to contact college.

Forgot Password

Proceed

# Click on Apply Online

2 D18CS0080314

Application Status

% View Profile

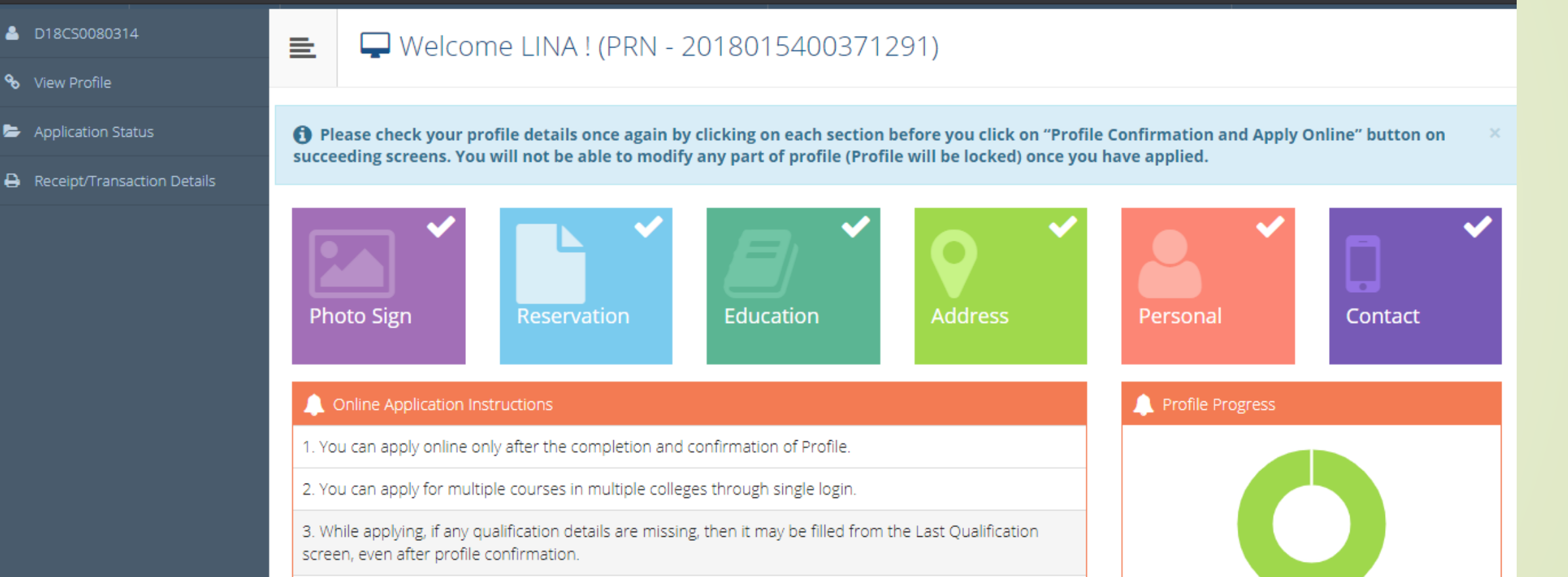

**Apply Online** 

4. Please be careful while applying, once admission gets confirmed in one college you cannot then seek admission in another college in same course.

# New Course link will be available as below, click on apply

Apply

#### **DASHBOARD**

ONLINE HELP VIDEO FOR UNREGISTERED STUDENTS

ONLINE HELP VIDEO FOR REGISTERED STUDENTS

A D18CS0080314

#### % View Profile

- Application Status
- **A** Receipt/Transaction Details

**ONLINE HELP** 

亖

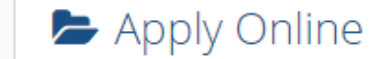

This link shall be used only when you are seeking admission in higher Course part/ term of the same Course (i.e. from First Year BA - 1st semester to Second Year BA - 1st semester). Please make sure you want to do the same

B.Sc.(with Credits) - Regular - under CBCS [June-2019] Pattern - SY B.Sc. Sem-III

**Previous Term Result Details** 

**B.Sc.(with Credits)-Regular-under CBCS Pattern** 

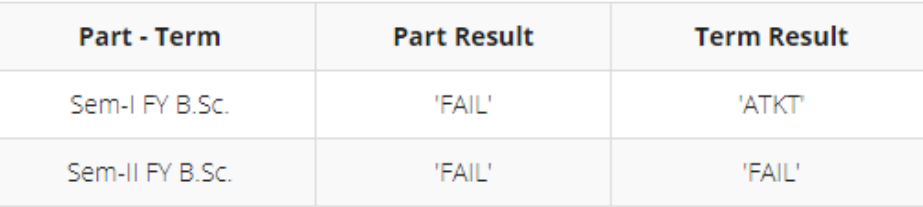

Use this link ONLY WHEN Applicant wishes to APPLY to a NEW Academic Programme, either under the EXISTING Faculty/College OR ANOTHER Faculty/College.

For example: 1. Applicant has **completed** BA and wishes to apply for MA / MBA and such other cases within Eligibility Criterion. OR 2. Applicant is **studying** in **BCOM** and wishes to apply for B.A.LL.B. by **discontinuing BCOM** and such other cases within Eligibility Criterion.

#### Apply to next programme

# Select paper and complete admission process

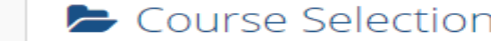

Program Name [Code] B.Sc.(with Credits) - Regular - under CBCS [June-2019] Pattern - SY B.Sc. Sem-III College Name [Code] Shree Kakasaheb Heeralal Maganlal Chaudhari Arts, Commerce & Science College 220126

Medium of Instruction  $\bigcirc$  English

亖

Minimum 11 Course(s) & Maximum 11 Course(s) should be Selected

#### Main Group Minimum: 3 Maximum: 3 [If Applicable]

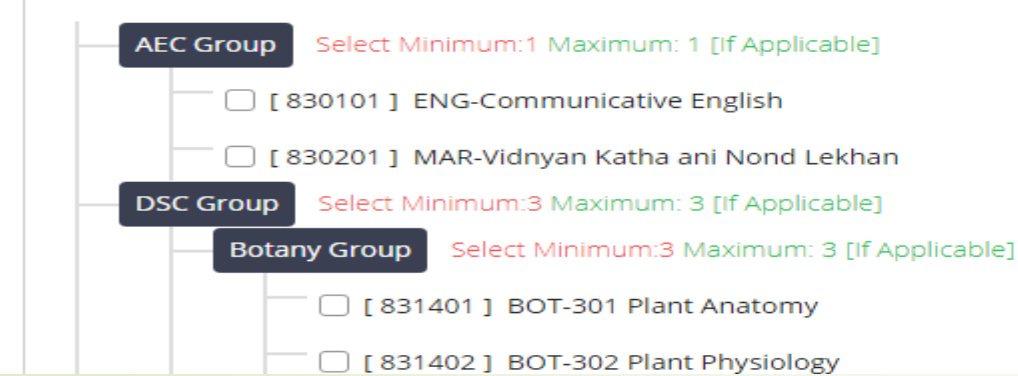

# How to make admission in college login

■ महाविद्यालयाद्वारे Pattern/Branch बदलण्याची प्रक्रिया पूर्ण झाल्यानंतर महाविद्यालय खालील प्रमाणे ऑनलाईन डेटा एन्ट्री करू शकेल

# After College login, Click on Registered Student Admission, enter PRN

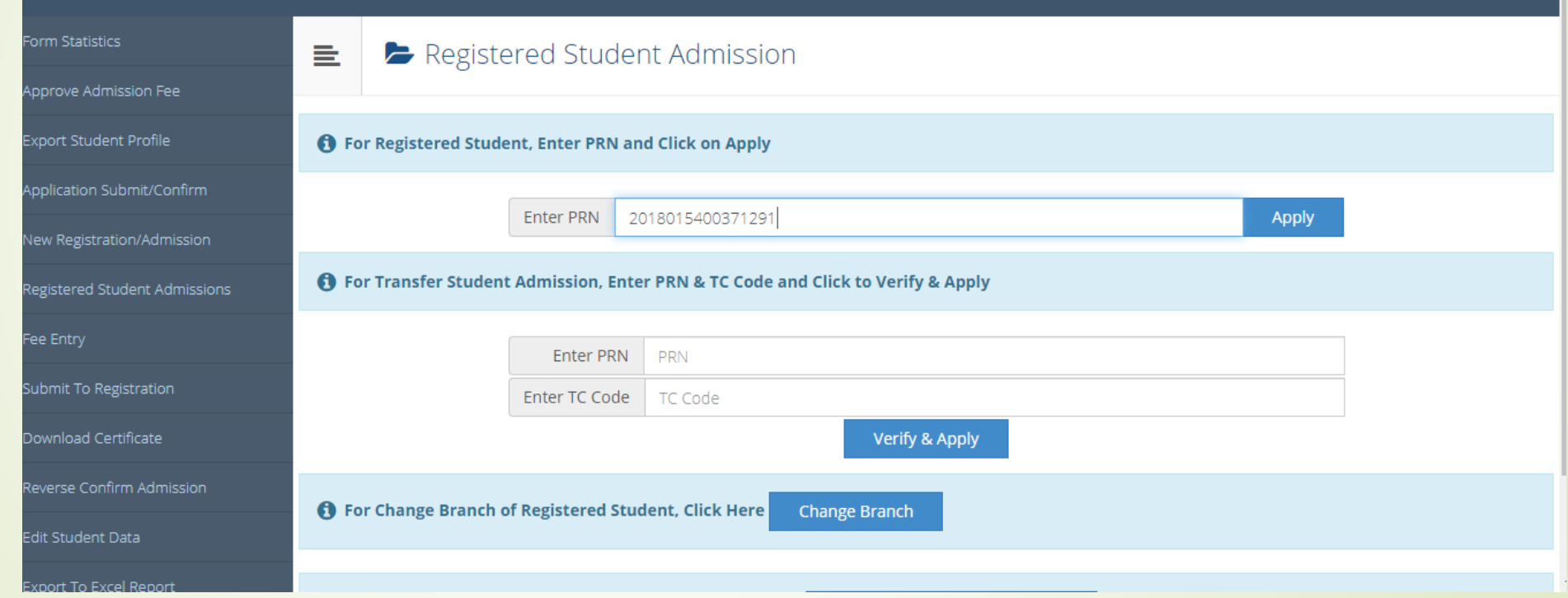

# Click on Apply Button

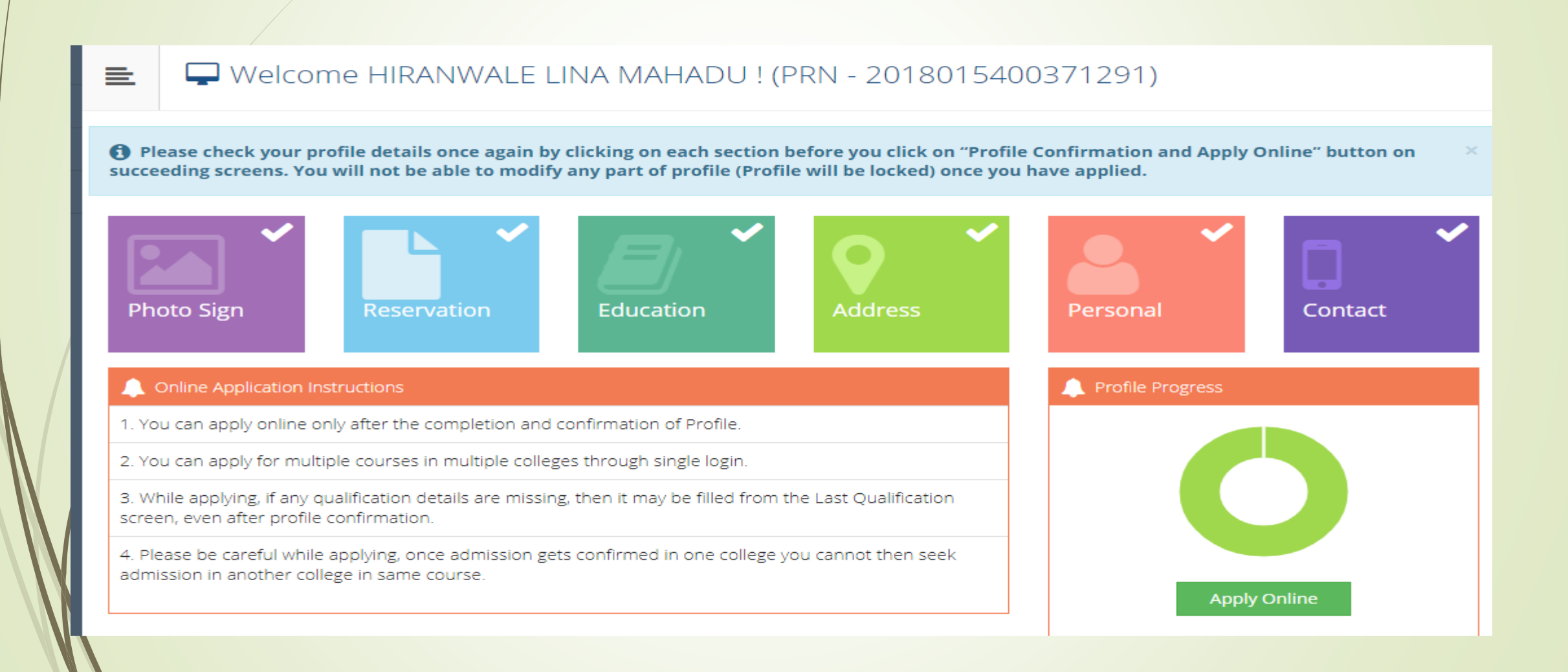

# New Course link will be available as below, click on apply

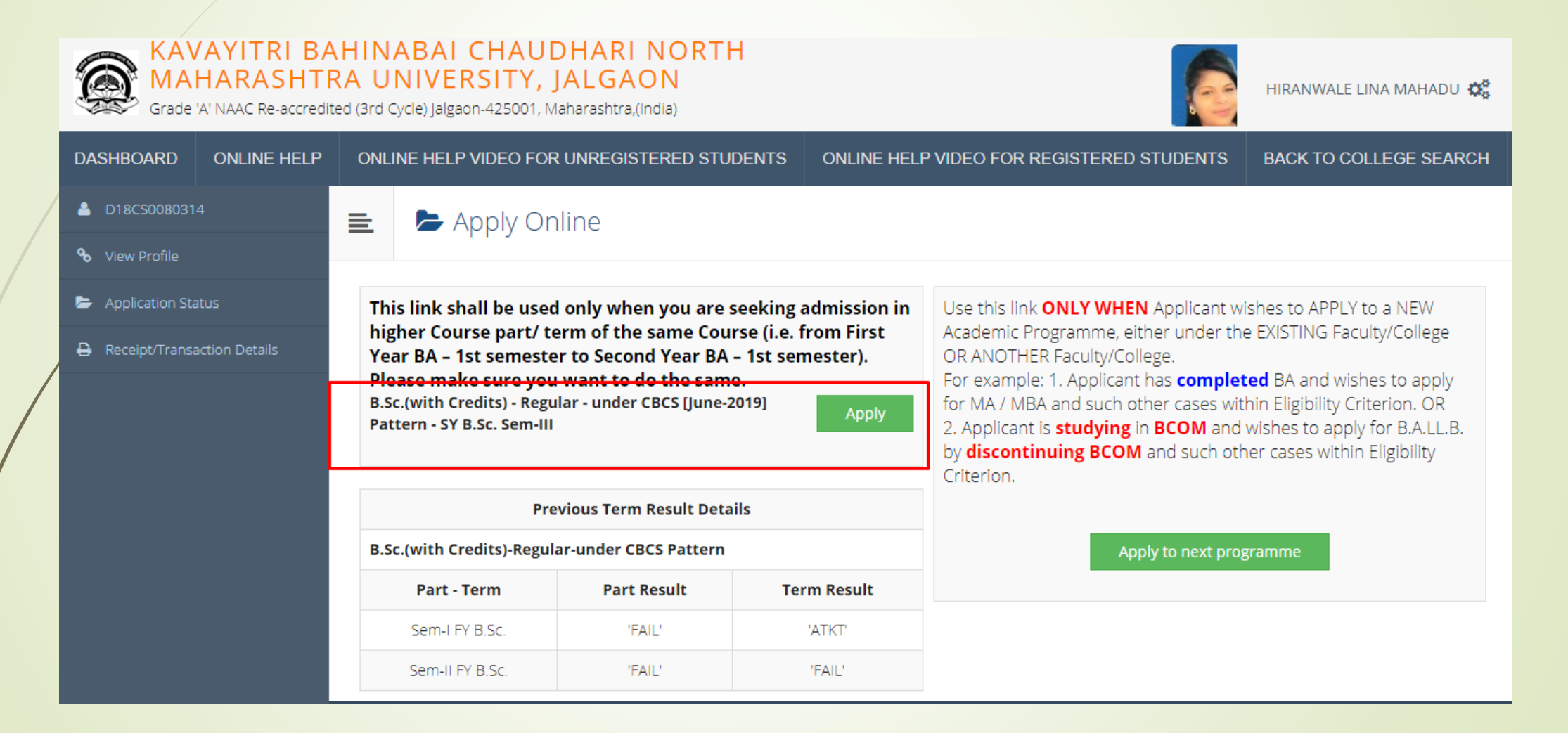

# Select Paper and complete admission process.

Course Selection

Program Name [Code] B.Sc.(with Credits) - Regular - under CBCS [June-2019] Pattern - SY B.Sc. Sem-III College Name [Code] Shree Kakasaheb Heeralal Maganlal Chaudhari Arts, Commerce & Science College 220126

Medium of Instruction  $\bigcirc$  English

亖

Minimum 11 Course(s) & Maximum 11 Course(s) should be Selected

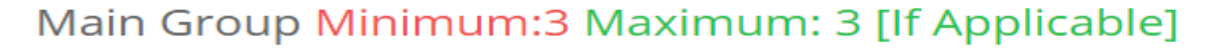

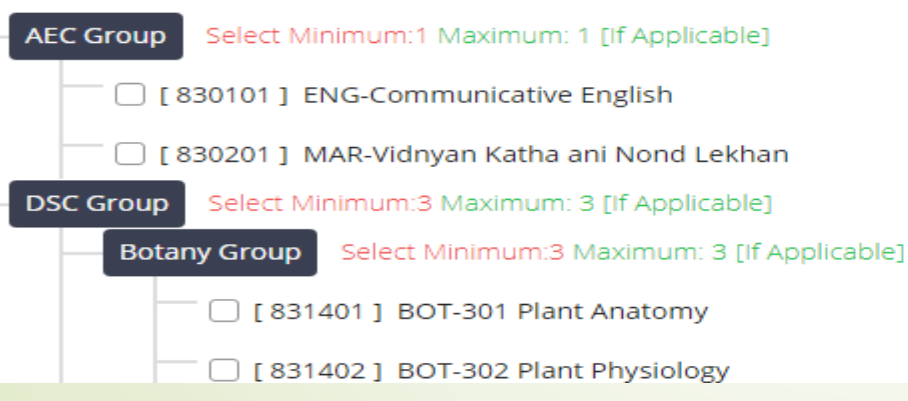

# **Thank You…!**

❖ For Any Assistance Contact : E-Suvidha Student Facilitation Center Kavayitri Bahinabai Chaudhari North Maharashtra University Jalgaon Phone 0257-2258418, 9403002042, 9403002015, 9403002018, 9403002054, 9403002024, 9403002082, Email-[sfc@nmuj.digitaluniversity.ac](mailto:sfc@nmuj.digitaluniversity.ac)